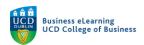

### Ordering Content - Sequencing

Once your content has been copied into your Brightspace Module it may need to be re-ordered in sequence, this makes it easier to move content items into the course structure set up with the Module Builder.

Step 1 - Click the content folder copied from Blackboard

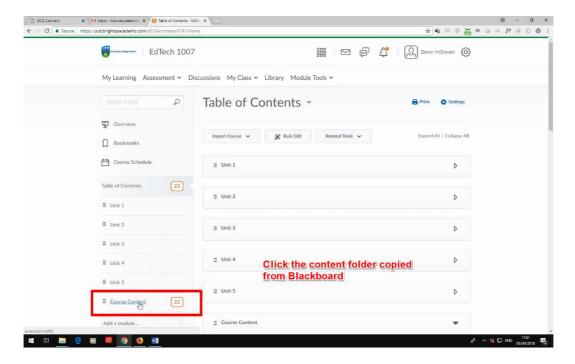

Step 2 - Your content may appear out of sequence

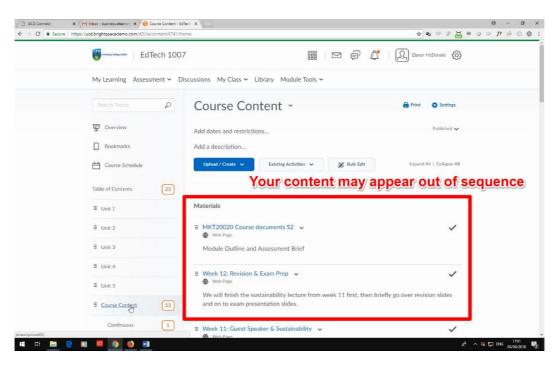

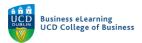

#### Step 3 - To re-order content in the list, left click and hold the content items handle

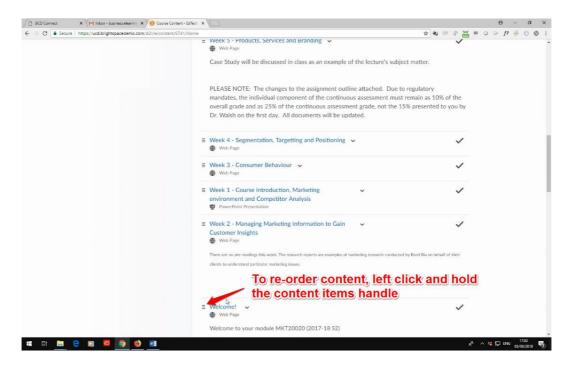

#### Step 4 - Drag the content into the desired location

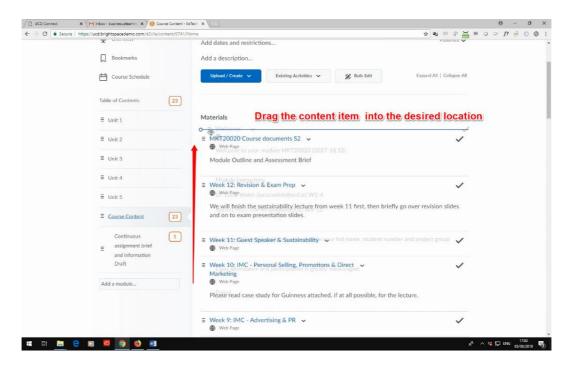

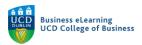

Step 5 - Release the left click, your content item will remain in position

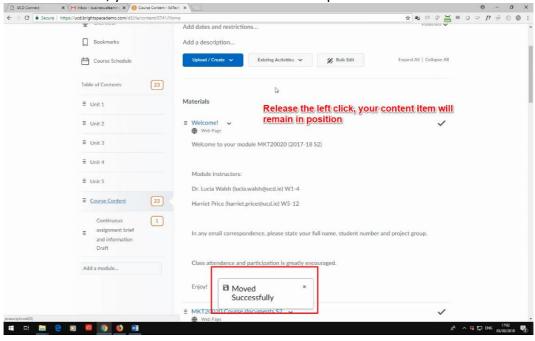

Step 6 - Repeat the process until your copied content appears in sequence

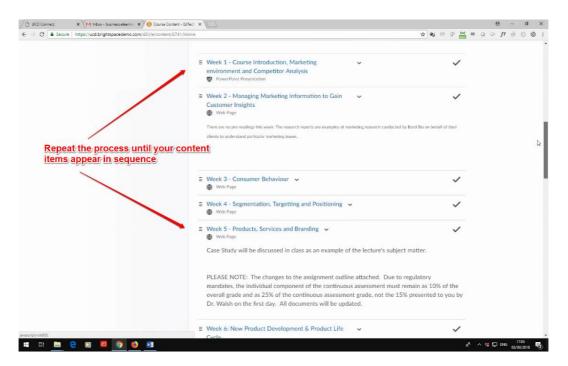

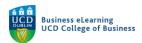

## Ordering Content - Moving Content Items

There are two ways to move content items into the desired containing folders:

#### Method 1 - Click & Drag

**Step 1** - Left click and hold the handle of the content item you wish to move, drag the item over the destination folder

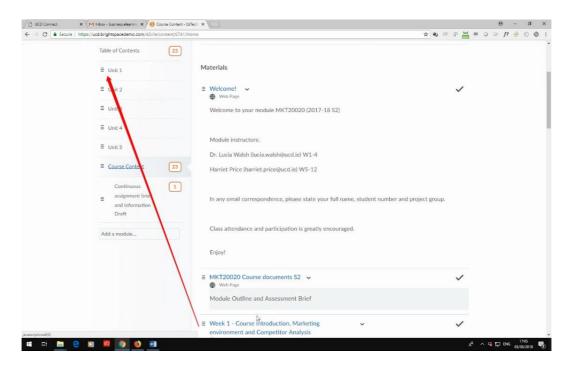

Step 2 - Release the content handle over the destination folder

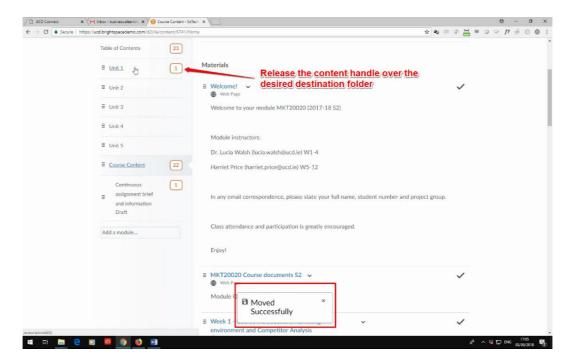

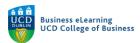

**Step 3** - Repeat the process until the course structure set up with Module Builder is populated with content

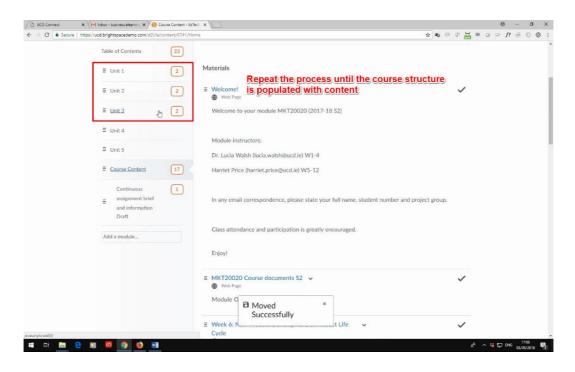

#### Method 2 - Select from a list

**Step 1** – Click the drop-down options of the content item you wish to move

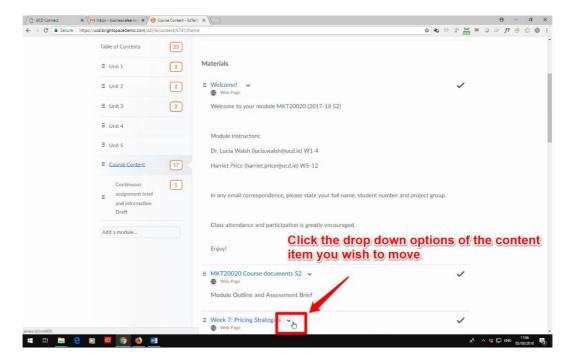

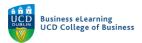

#### Step 2 - Click Move To from the drop-down options

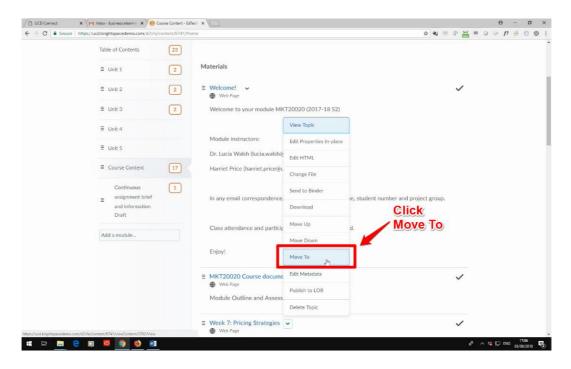

Step 3 - Select the destination folder from the list, Click Move

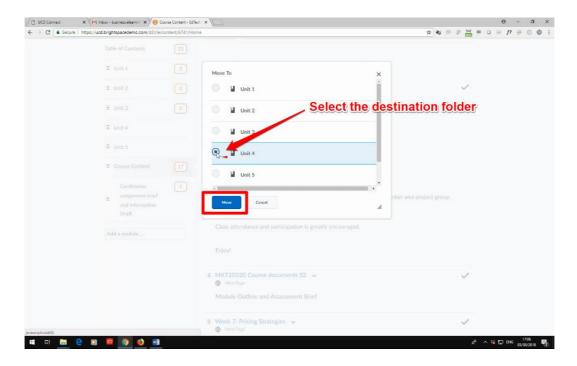

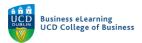

Step 4 - Your content has been moved successfully to the destination folder

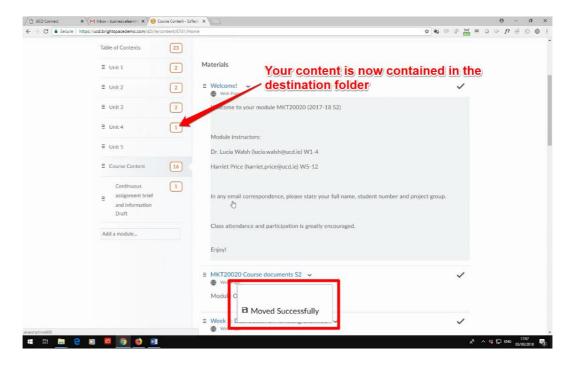

Step 5 - Repeat the process until your Module structure is complete

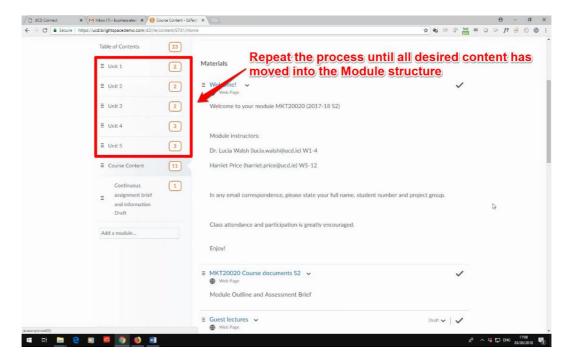

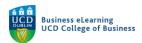

## Ordering Content - Removing Unwanted Files and Folders

Once you have added your Blackboard files into the Brightspace course structure, remove the copied Blackboard folder and any unwanted files.

Step 1 - Click on the drop-down options of the folder copied from Blackboard

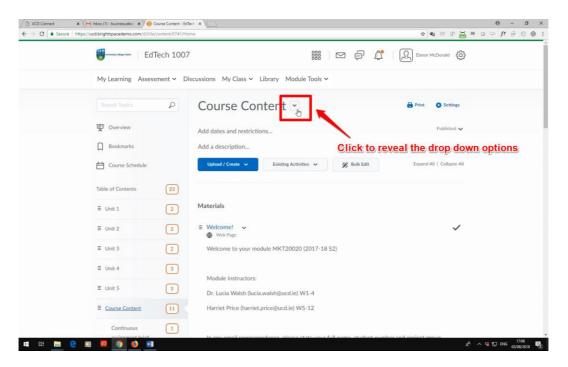

Step 2 - Click Delete Module from the list of options

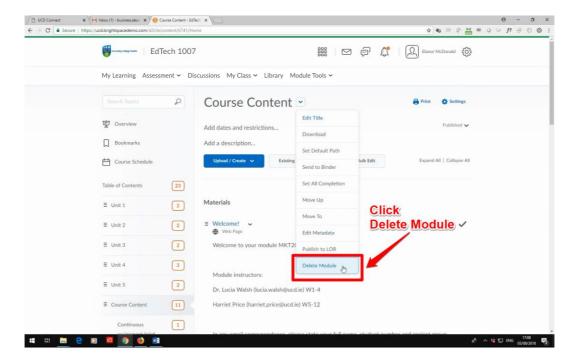

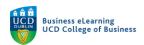

# **Step 3** - Choose to remove from view or permanent delete Click *Delete*

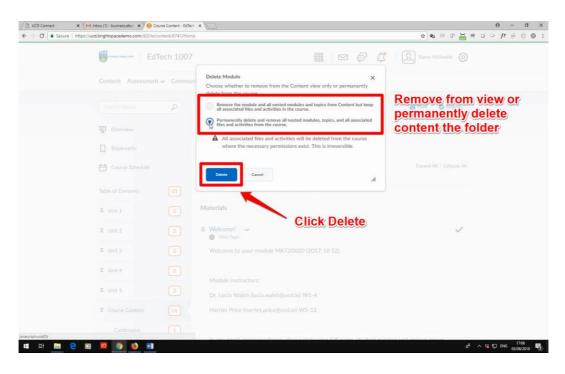

Step 3 - Blackboard content contained in Brightspace

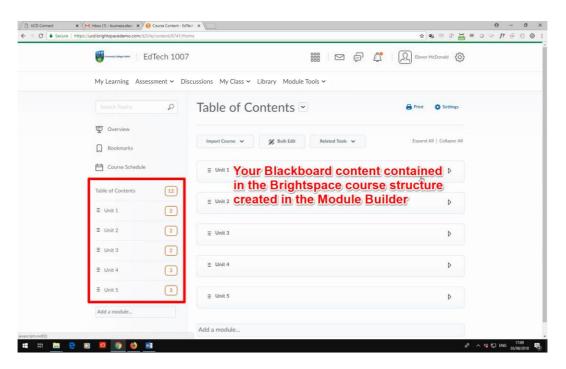